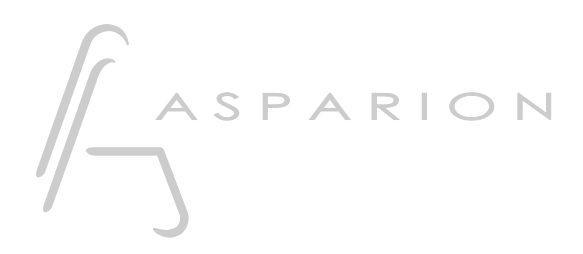

# Audition

# D700

#### en

# Audition

This guide shows you how to set up the D700 in Audition. All pictures provided were taken with Audition 2023 but it is also applicable to most other Audition versions.

All files mentioned in this guide can be found on the USB drive, in the Asparion Configurator installation folder or on our website.

If you are having trouble with anything in this guide, please contact us via our website [www.asparion.de/contact](http://www.asparion.de/contact) and we'll immediately help you.

#### Step 1:

- Select the Adobe preset How to select a preset is described in the main manual.

### Step 2:

- Open Audition
- Click on Edit->Preferences->Control Surface…

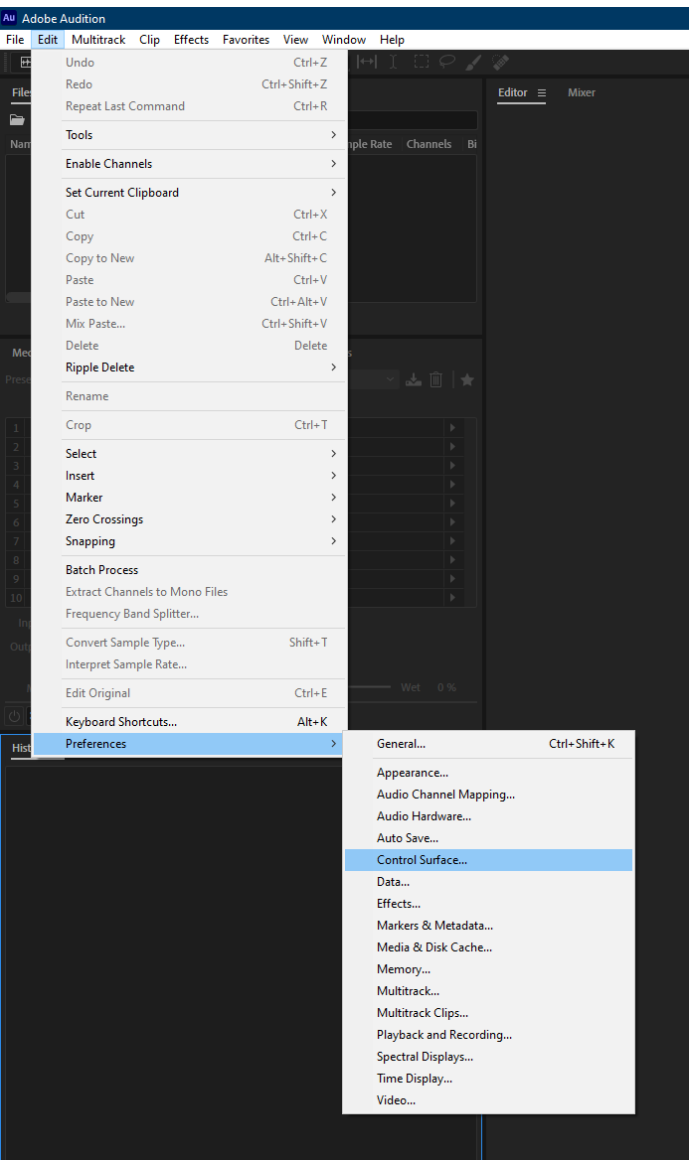

## Step 3:

- Click Add  $\blacksquare$
- Select Mackie  $\Box$
- Press Settings...  $\blacksquare$

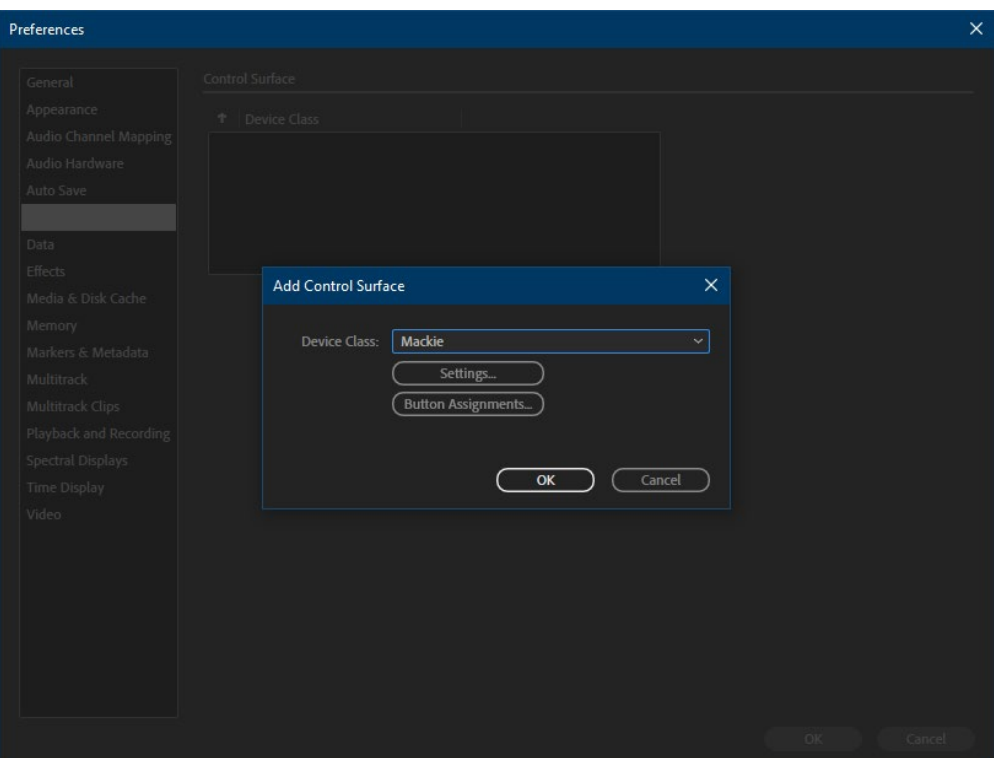

### Step 4:

#### Press Add and select Mackie Control and D700  $\Box$

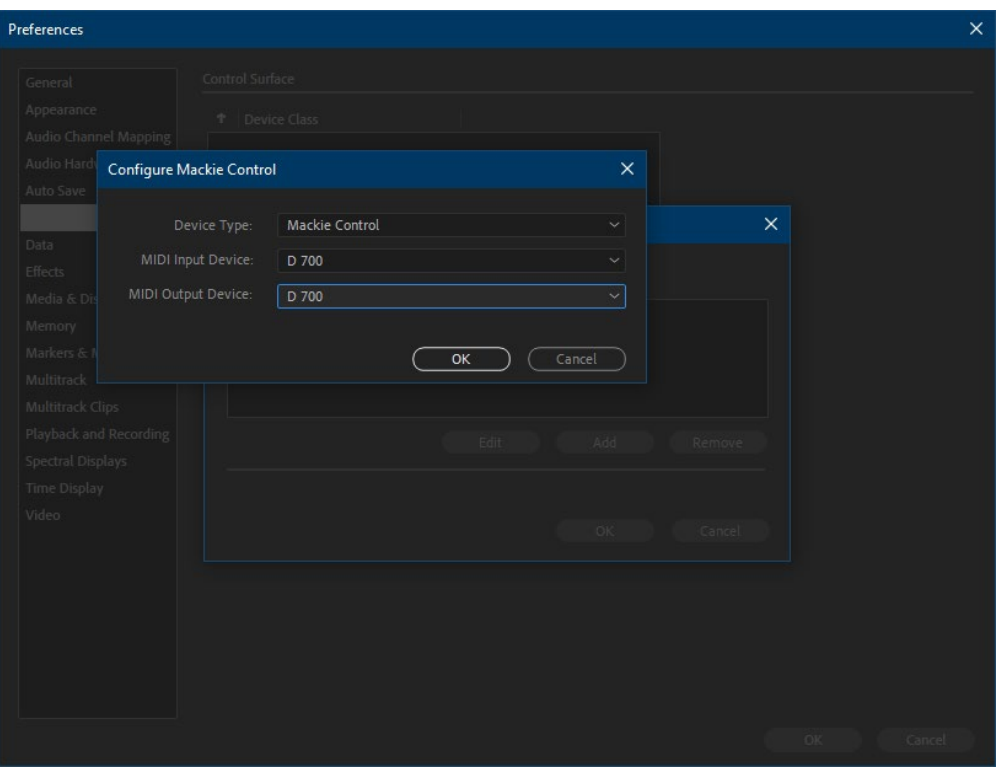

### Step 5: (optional)

- In the Button Assignments window, you can select what the unused buttons should do

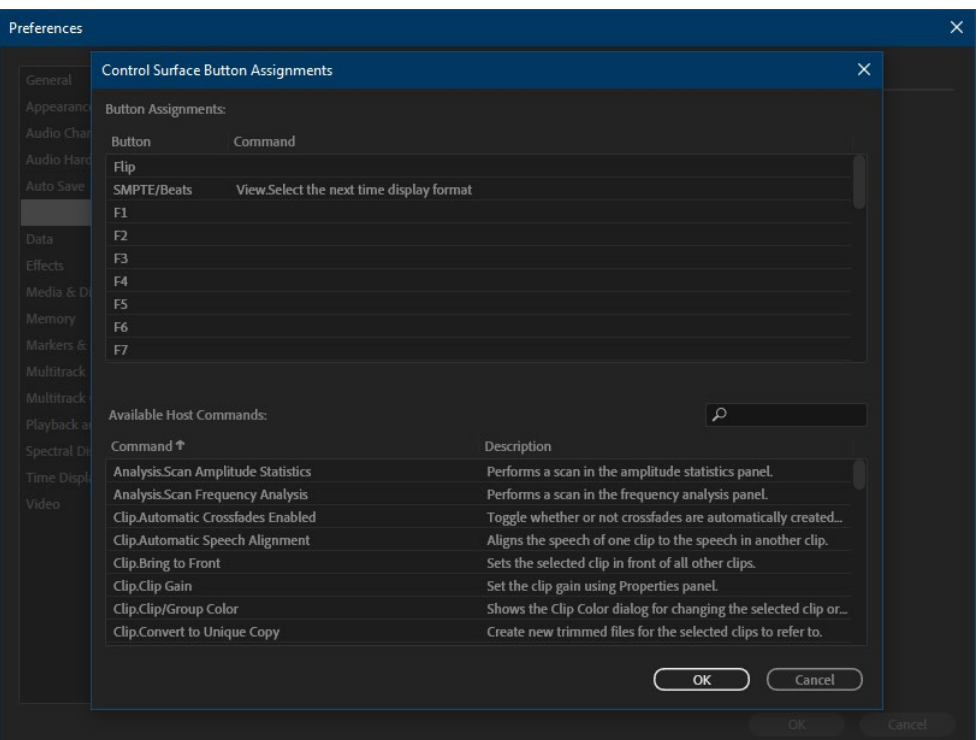

- In the factory preset these are the corresponding keys:

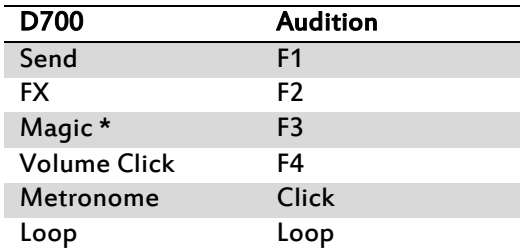

en

### Step 6: (optional)

- If you want to connect more than one extension, you should redo step 2 and 3 but select D700 (2) as MIDI Input and as MIDI Output and Mackie Control XT

If there is only one D700 showing up, you need to enable the extensions first. How you can do that is described in the main manual.

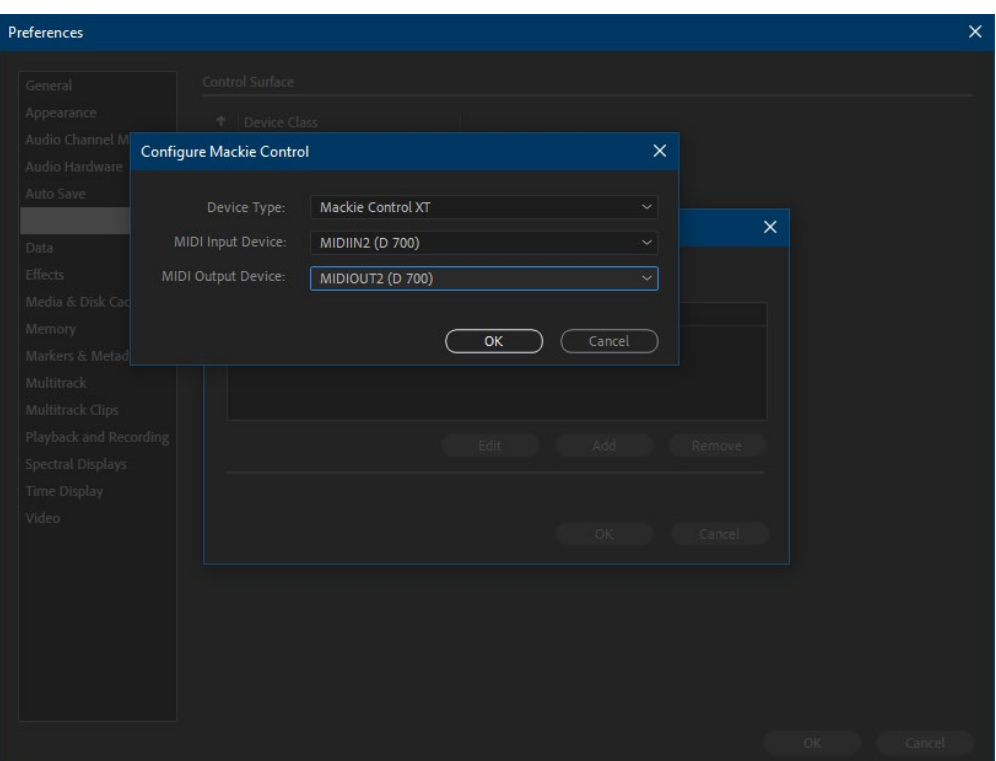

#### Hints:

- With the knobs Pan and EQ, you can assign a function to the encoders. With a click on the encoder, you can switch to the next parameter
- Send and FX are not available here. You can assign other functions to these keys

7

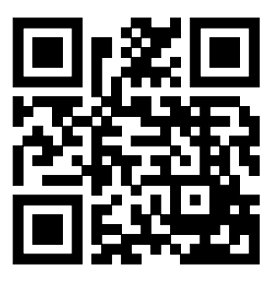

For more information visit www.asparion.de